# IPsec VPN Server & Client for Site-to-Site Quick Start Guide

Rev B January, 2019

All Rights Reserved

# **Table of Content**

| IPsec VPN Server & Client for Site-to-Site Quick Start Guide | . 1 |
|--------------------------------------------------------------|-----|
| Table of Content                                             | . 2 |
| Table of Figures                                             | . 3 |
| 1. Introduction                                              | . 4 |
| 2. Connect VPN Server to Wireless Router                     | . 4 |
| 3. Access VPN Server Configuration Web UI                    | . 6 |
| 3.1. Access Web UI by Built-in WiFi Hotspot                  |     |
| 3.2. Access Web UI by http://Router IP:1234                  |     |
| 3.3. Access Web UI by VPN Server IP                          |     |
| 4. Simple Configuration on Your Router                       |     |
| Main Office                                                  | . 8 |
| Branch Office                                                | . 9 |
| 5. VPN Device Configuration                                  | . 9 |
| VPN Server Setting                                           | 10  |
| VPN Client Setting                                           | 10  |
| 6. VPN Server Road Warrior Access                            | 13  |
| 6.1. Configure VPN Client on Smart Phone                     | 13  |
| 6.1.1. Configure VPN Client on iPhone                        | 13  |
| 6.1.1.1. Test Your iPhone VPN Client                         | 14  |
| 6.1.2. Configure VPN Client on Android Phone                 | 15  |
| 6.1.2.1. Set up Android VPN Profile                          | 15  |
| 6.1.2.2. Test Android VPN Profile                            | 19  |
| 6.2. Configure IPsec VPN Client on Windows 7/10              | 21  |
| 6.2.1. Setup Shrew VPN Client Profile                        | 21  |
| 6.2.2. Test Shrew VPN Client Profile                         |     |
| 6.3. Configure IPsec VPN Client on MacBook                   | 24  |
| 7. Advanced Settings                                         | 24  |
| 7.1. About Product                                           | 26  |
| 8. Quick Troubleshoot                                        | 27  |

# Table of Figures

| Figure 1 Connect VPN Server to Wireless Router             | . 5 |
|------------------------------------------------------------|-----|
| Figure 2 Find vpneveryone.ddns.net WiFi hotspot            | 6   |
| Figure 3 Access VPN Server Web UI by Built-in WiFi Hotspot | . 6 |
| Figure 4 Access VPN Server Web UI by Router IP:1234        | . 7 |
| Figure 5 Access VPN Server Web UI by VPN server IP         |     |
| Figure 6 Router Port Forwarding Information                | . 9 |
| Figure 7 IPsec Site-to-Site VPN Server Configuration       | 10  |
| Figure 8 VPN Server Public IP                              | 11  |
| Figure 9 IPsec Site-to-Site VPN Client Configuration       | 11  |
| Figure 10 VPN Connection Status                            | 12  |
| Figure 11 Access VPN Client Profile Prepared by VPN Server | 13  |
| Figure 12 iPhone Screenhots of Installing VPN profile      | 14  |
| Figure 13 Test iPhone VPN Connection                       |     |
| Figure 14 Andoid App Screeen                               | 15  |
| Figure 15 Android Settings                                 |     |
| Figure 16 Android VPN Add Profile                          | 16  |
| Figure 17 Edit VPN Profile                                 | 17  |
| Figure 18 VPN Server Public IP                             | 17  |
| Figure 19 Enter IPSec pre-shared key                       | 18  |
| Figure 20 Android VPN Profile List                         | 18  |
| Figure 21 Enter VPN Username and Password                  | 19  |
| Figure 22 VPN Tunnel Created Successfully                  | 20  |
| Figure 23 VPN Profile                                      | 21  |
| Figure 24 Shrew VPN Access Manager                         |     |
| Figure 25 Test Shrew VPN Profile                           | 22  |
| Figure 26 Shrew VPN Client Successfully Connects           | 23  |
| Figure 27 VPN Device Advanced Settings                     | 24  |
| Figure 28 Router Port Forwarding Info                      | 25  |
| Figure 29 Product Info                                     | 26  |
| Figure 30 Router Info UI Page                              | 27  |

# 1. Introduction

Setting up VPN site-to-site is made easy with this pair of IPsec VPN server & client for dummy. You don't need to know anything about IPsec configuration. All you need to configure in this pair of VPN device is pre-shared-key and site name (and IP on vpn client side).

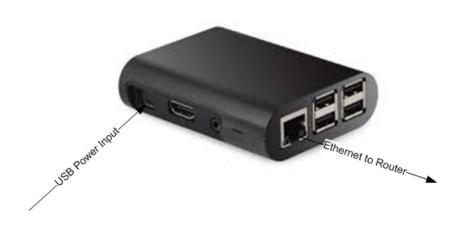

## 2. Connect VPN Server to Wireless Router

- 1) Connect VPN server to wireless router LAN port by Ethernet cable
- 2) Connect USB cable to power up VPN server (Figure 1)

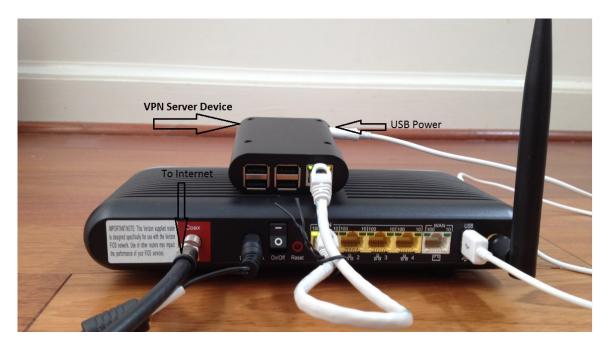

#### Figure 1 Connect VPN Server to Wireless Router

### NOTE:

The figure above is for *wiring* illustration purpose. Do NOT put VPN server on top (or close to the grill) of your router. Otherwise, the heat generated by your router may drive VPN server to overheat.

Note 1: Ethernet cable is an optional accessory.

**Note 2**: USB data sync cable is an optional accessory. Please re-use your USB cable for your old Android phones. Nowadays, every household has one or more retired Android phones, therefore USB cables. To save environment, we don't ship USB cables.

Note 3: The software only runs on the MicroSD card shipped.

**Tip**: Each VPN server device is pre-configured with default shared-key and a set of user&password. The VPN server can be plug-n-play. We suggest that you try the default VPN setting first. Make sure your VPN client works well with default server configuration first.

# 3. Access VPN Server Configuration Web UI

### 3.1. Access Web UI by Built-in WiFi Hotspot

Your VPN device may be equipped with a short-range WiFi hotspot. Go to your iPhone WiFi setting screen. If you see "*vpneveryone.ddns.net*" in your network list, tap it to connect. The default password is 00000000

| il H2O 😨                       | 11:40 AM                                                     | 7 🛛 64% 🔳  |
|--------------------------------|--------------------------------------------------------------|------------|
| Settings                       | Wi-Fi                                                        |            |
|                                |                                                              |            |
| Wi-Fi                          |                                                              |            |
| <ul> <li>LinsFIOSg2</li> </ul> |                                                              | a  (i)     |
|                                |                                                              |            |
| CHOOSE A NETW                  | ORK                                                          |            |
| vpneveryor                     | e.ddns.net                                                   | a 🕈 🚺      |
| Other                          |                                                              |            |
|                                |                                                              |            |
| Ask to Join Ne                 | etworks                                                      | $\bigcirc$ |
|                                | will be joined automa<br>are available, you will<br>network. |            |

Figure 2 Find vpneveryone.ddns.net WiFi hotspot

**Note**: The hotspot may complain about incorrect password. It may take up to 3 times to connect the WiFi hotspot. That is by design to avoid hacker guessing WiFi password.

After your iPhone successfully connects to "*vpneveryone.ddns.net*" WiFi hotspot, start web browser to access <u>http://192.168.10.1</u> web page. Use "*admin*" & "*vpneveryone*" without quote sign as username and password to login to VPN server web UI.

| <b>al</b> i H20 🗢 🌣 | 11:41 AM                                 | 🕫 🗑 64% 🔳 | <b>Hİ</b> H20 🗢 🌣                                                                                               | 1:03 PM                                                                    | A 🖉 94% 💼 1     |
|---------------------|------------------------------------------|-----------|----------------------------------------------------------------------------------------------------|----------------------------------------------------------------------------|-----------------|
|                     | Log in to website                        | ×         |                                                                                                    | 192.168.10.1                                                               | ¢               |
|                     |                                          |           | Home                                                                                                    | Network VPN                                                                | Advanced        |
| -                   | 192.168.10.1<br>vord will be sent unencr | ypted.    |                                                                                                    | <u>ViFi May B</u><br>PN Produc                                             |                 |
| admin               |                                          |           | Help.                                                                                                    |                                                                            |                 |
| •••••               | •••••                                    |           | Employee Home<br>192, 198, 1 0/24                                                                               |                                                                            |                 |
|                     | Cancel                                   | Log In    |                                                                                                    |                                                                            | 3               |
|                     |                                          |           | 20mmin 20mmin 20mmin 20mmin 20mmin 20mmin 20mmin 20mmin 20mmin 20mmin 20mmin 20mmin 20mmin 20mmin 20mmin 20mmin |                                                                            |                 |
| q w e               | Passwords<br>rtyu                        | i o p     |                                                                                                    | ingent                                                                     | All has a con-  |
| as                  | dfghj                                    | k I       |                                                                                                    | what paths intelligenter<br>what paths have exposed<br>hore to bands after |                 |
|                     |                                          |           | IPsec Site                                                                                                    | -to-Site VPN Server v                                                      | v/ Road Warrior |
| φz                  | xcvbn                                    | m 🗵       |                                                                                                    | everyone@gmail.com<br>inss partnership.                                    | for support/OEM |
| 123                 | space                                    | Go        | $\rightarrow$ <                                                                                                 | ) 🗂                                                                        | ш <b>Ф</b>      |

Figure 3 Access VPN Server Web UI by Built-in WiFi Hotspot

**Note**: The WiFi hotspot from VPN server is for convenience for out-of-box configuration. It is never meant to replace your regular WiFi at home. After you finish configuring your VPN settings, you may disable hotspot to avoid WiFi interference to your regular WiFi. You can always configure VPN server by VPN server IP directly. See below.

## 3.2. Access Web UI by http://Router IP:1234

If your VPN server is not equipped with WiFi hotspot or you are out of range, your iPhone can connect to your own wireless router where VPN server is attached. Then use your router IP with port 1234 to access VPN server web GUI.

Assume that your wireless router IP address 192.168.2.1. Open the Safari web browser, use http://192.168.2.1:1234 to access the web page on VPN device.

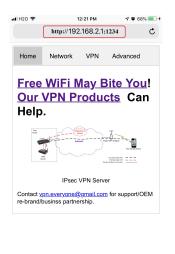

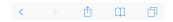

Figure 4 Access VPN Server Web UI by Router IP:1234

# 3.3. Access Web UI by VPN Server IP

Some router models don't support internal port forwarding. In this case, <u>http://routerip:1234</u> will not work. You will have to login to your router to find out what IP address is allocated to the VPN server (e.g. 192.168.2.101). Then use that IP address (<u>http://192.168.2.101</u>) to access VPN device web page.

| ∎IIH20 🗢   |                                | <sup>2:29 рм</sup><br>168.2.10 |              | 70% 💼 + |  |  |  |  |
|------------|--------------------------------|--------------------------------|--------------|---------|--|--|--|--|
|            | 102.                           | 100.2.10                       | <u>.</u>     | U       |  |  |  |  |
| Home       | Network                        | VPN                            | Advance      | ed      |  |  |  |  |
| Free       | WiFi N                         | lav F                          | Rite Yo      | aut -   |  |  |  |  |
|            | VPN P                          |                                |              |         |  |  |  |  |
| Help       |                                |                                |              |         |  |  |  |  |
| Yer<br>Nor |                                |                                |              |         |  |  |  |  |
|            | IPsec                          | VPN Serv                       | er           |         |  |  |  |  |
|            | pn.everyone@<br>businss partne |                                | n for suppor | t/OEM   |  |  |  |  |
|            |                                |                                |              |         |  |  |  |  |
|            |                                |                                |              |         |  |  |  |  |
|            |                                |                                |              |         |  |  |  |  |
| <          |                                | Û                              | ш            | D       |  |  |  |  |

Figure 5 Access VPN Server Web UI by VPN server IP

For questions, comments, supports or customization, please contact us by email. vpn.everyone@gmail.com

# 4. Simple Configuration on Your Router

### Main Office

- Connect VPN server device to main office network by Ethernet cable.
- Configure your router to forward UDP port 500 and UDP port 4500 to this VPN server. (*This step is optional as VPN device would tell router to automatically forward ports it needs*. Figure 6)
- On your router's "*Advanced Routing Rule*" (or equivalent) section, add a static route like this, "*To the branch office network to go via this VPN server IP*".

| atl H2O 4     | <del>?</del> |             | 1:04 PM<br>192.168.10     |                      | 7 😈 95% 💼 +                     |  |  |  |  |
|---------------|--------------|-------------|---------------------------|----------------------|---------------------------------|--|--|--|--|
| - Router Info |              |             |                           |                      |                                 |  |  |  |  |
|               | Public I     | Р           |                           | 108.31.153           | .42                             |  |  |  |  |
|               | Router       | Uplink      | P                         | 192.168.8.           | 202                             |  |  |  |  |
|               |              |             | le layers o<br>from inter | of routers. V<br>met | PN server                       |  |  |  |  |
| R             | outer Po     | rt Forwa    | rding Info                |                      |                                 |  |  |  |  |
|               | 0<br>TCP     | 22<br>==>   | 192.168.2                 | 2.138:22             | 'VPN-<br>auto-<br>forward'<br>0 |  |  |  |  |
|               | 1<br>UDP     | 500<br>==>  | 192.168.                  | 2.138:500            | 'VPN-<br>auto-<br>forward'<br>0 |  |  |  |  |
|               | 2<br>TCP     | 1234<br>==> | 192.168.                  | 2.138:1234           | 'VPN-<br>auto-<br>forward'<br>0 |  |  |  |  |
|               | 3<br>UDP     | 4500<br>==> | 192.168.                  | 2.138:4500           | 'VPN-<br>auto-<br>forward'<br>0 |  |  |  |  |
| + WiF         | i Hots       | oot         |                           |                      |                                 |  |  |  |  |

**Figure 6 Router Port Forwarding Information** 

**!!!TIPs!!!** VPN server use DHCP to get its IP address. It is highly recommended that you configure your DHCP server to reserve a fixed IP for VPN server. Otherwise, each time VPN server IP changes, you have to update the static route to branch office.

### **Branch Office**

- Connect VPN client device to your branch office network by Ethernet cable.
- On your router's "Advanced Routing Rule" (or equivalent) section, add a static route like this, "*To the main office network to go via this VPN client IP*".

**!!!TIPs!!!** VPN client uses DHCP to get its IP address. It is highly recommended that you configure your DHCP server to reserve a fixed IP for VPN client device. Otherwise, each time VPN client IP changes, you have to reconfigure router to update the static route to main office.

**!!!Note!!!** If have more than one branch office connected to main office, for each network (other than this office), you need to add one static route on your router to go via this VPN client.

### 5. VPN Device Configuration

Overall, the configuration on device side is extremely simple. Configure a *preshared key* and *site name* from web UI.

### **VPN Server Setting**

| ali H20 중        | 1:04 PM<br>192.168.10.1 | I 🗑 95% 🛑 f |
|------------------|-------------------------|-------------|
| - VPN Configurat | ion                     |             |
| VPN on 🌑         |                         |             |
| PreShared Key    |                         | )           |
| Site Name 1.     | site1                   | )           |
| 2.               | site2                   | )           |
| 3.               | (site3                  | )           |
| 4.               | site4                   | )           |
| 5.               | site5                   | )           |
| Username         | Password                |             |
| 1. test1         |                         |             |
| 2. test2         |                         |             |
| 3. test3         |                         |             |
| 4. test4         |                         |             |
| 5. test5         |                         |             |
| Apply            |                         |             |

#### Figure 7 IPsec Site-to-Site VPN Server Configuration

- Login to VPN server device web UI
- Click <u>VPN</u> tab
- Click +VPN Configuration ....
- Fill in 8 or more characters for *PreShared Key*
- Fill in 5 unique *site names*
- If your purchase includes <u>RoadWarrior Access</u> feature, fill in 5 sets of <u>username</u> & <u>password</u>
- Click <u>Apply</u> button

That's it! So easy!

### **VPN Client Setting**

VPN client setting is pretty much the same as VPN server. VPN client needs to configure public IP of VPN server.

| ali H2O | Ŷ                 |             | 11:45 AM<br>192.168.10.1                    | ଏ ଅ 64% <b>ଲ</b> ା              |  |  |  |  |  |
|---------|-------------------|-------------|---------------------------------------------|---------------------------------|--|--|--|--|--|
| + Et    | + Ethernet Uplink |             |                                             |                                 |  |  |  |  |  |
| - Ro    | uter Inf          | fo          |                                             |                                 |  |  |  |  |  |
|         | Public            | IP          | 108.31.153                                  | .42                             |  |  |  |  |  |
|         | Router            | r Uplink    | IP 192.168.8.                               | 202                             |  |  |  |  |  |
|         |                   |             | ble layers of routers. V<br>e from internet | PN server                       |  |  |  |  |  |
|         | Router P          | ort Forwa   | arding Info                                 |                                 |  |  |  |  |  |
|         | 0<br>TCP          | 22<br>==>   | 192.168.2.101:22                            | 'VPN-<br>auto-<br>forward'<br>0 |  |  |  |  |  |
|         | 1<br>UDP          | 500<br>==>  | 192.168.2.101:500                           | 'VPN-<br>auto-<br>forward'<br>0 |  |  |  |  |  |
|         | 2<br>TCP          | 1234<br>==> | 192.168.2.101:1234                          | 'VPN-<br>auto-<br>forward'<br>0 |  |  |  |  |  |
|         | 3<br>UDP          | 4500<br>==> | 192.168.2.101:4500                          | 'VPN-<br>auto-<br>forward'<br>0 |  |  |  |  |  |
| + W     | iFi Hots          | spot        |                                             |                                 |  |  |  |  |  |

Figure 8 VPN Server Public IP

If you don't know what your VPN server public IP is, go to VPN server web UI. Click <u>Network</u> tab, then click <u>+ Router Info</u> ..., you will see the public IP.

**Note**: Figure 8 is captured based on our lab test environment. In actual deployment, <u>**Public IP**</u> should match <u>**Router Uplink IP**</u>. Otherwise, VPN server is not reachable from internet.

| all H20 🗢 🔅     | 1:02 PM |           | <b>ମ ଓ</b> 94% 💻 | + |
|-----------------|---------|-----------|------------------|---|
|                 | 192     | .168.10.′ | 1 Č              |   |
| Home Netv       | vork    | VPN       | Advanced         |   |
| + VPN Tunnel St | atus .  |           |                  |   |
| - VPN Configura | tion    |           |                  |   |
| VPN on 🌑        |         |           |                  |   |
| Server IP       | 192.1   | 68.8.202  |                  |   |
| PreShared Key   |         |           |                  |   |
| Site Name       | site1   |           |                  |   |
| Apply           |         |           |                  |   |
| Back-to-Top     |         |           |                  |   |

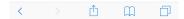

Figure 9 IPsec Site-to-Site VPN Client Configuration

- Login to VPN client device web UI
- Click <u>VPN</u> tab
- Click +VPN Configuration ....
- Click the *on/off* switch to turn on VPN
- Fill in VPN <u>Server IP (public IP)</u>

- Fill in 8 or more characters for <u>*PreShared Key*</u> that matches what VPN server side configured.
- Fill in *Site Name*. It must be one of the 5 site names configured on VPN server
- Click <u>Apply</u> button

| all H20 🗢 🌣                                                                                                    | 1           | :02 PM       | <b>7 0</b> 9 | 94% 🛑 🗲 |  |  |
|----------------------------------------------------------------------------------------------------|-------------|--------------|--------------|---------|--|--|
|                                                                                                    | 192         | 192.168.10.1 |              | C       |  |  |
|                                                                                                    |             |              |              |         |  |  |
| Home                                                                                                    | Network     | VPN          | Advanced     | t       |  |  |
|                                                                                                    | nnel Status |              |              |         |  |  |
| IPsec VPN                                                                                                    | lunnels     |              |              |         |  |  |
| Security                                                                                                    | Association | ns (1 up,    | 0 connecti   | ng):    |  |  |
| ESTABLISHED 13 seconds ago,<br>192.168.1.105[site1]192.168.8.202[headqua<br>IKEv2 SPIs: 1ca5fea1447405f0_i* eacafa32e3<br>reauthentication in 9 hours<br>IKE proposal:<br>AES_CBC_256/HMAC_SHA2_512_256/PRF_<br>INSTALLED, TUNNEL, regid 1, ESP in UDP S<br>AES_GCM_16_256, 152 bytes_i (2 pkts, 12s a<br>12s ago), rekeying in 54 minutes<br>192.168.1.0/24 === 0.0.0.0/0 |             |              |              |         |  |  |
| + VPN Configuration                                                                                                    |             |              |              |         |  |  |
| Back-to-Tog                                                                                                    | >)          | <b>_</b>     | m            | _       |  |  |
| <                                                                                                    |             | Ľ            | LLL          |         |  |  |

Figure 10 VPN Connection Status

Once VPN client is configured well, click <u>+VPN Tunnel Status</u>... You will see VPN tunnel is created successfully.

**Tip**: All hardware devices shipped are the same. They are inter-changeable. The difference is on software in the MicroSD card.

For questions, comments, supports or customization, please contact us by email. vpn.everyone@gmail.com

**!!!Note!!!** Road warrior access on VPN server is an option to this product. Skip the rest if your purchase does not include this option.

# 6. VPN Server Road Warrior Access

<u>**Road Warrior Access**</u> is for VPN client anywhere on internet to access your main office and branch office.

# 6.1. Configure VPN Client on Smart Phone

# 6.1.1.Configure VPN Client on iPhone

This procedure is based iOS 9.0 or later. The VPN server automatically generates a few "*.mobileconfig*" profile for iOS. This profile is available on the download web page on VPN server device.

After you successfully login to VPN server Web UI, click <u>VPN</u> tab on the screen top. Then click <u>+VPN Client Profile</u> ... on the screen bottom

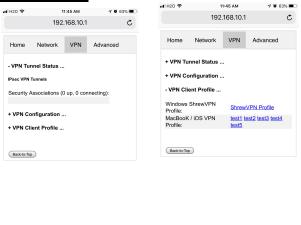

✓ ① □ → < ○ ① □</p>
Figure 11 Access VPN Client Profile Prepared by VPN Server

Tap one of the 5\* links (*test1, ..., test5*) on the screen bottom. Follow what iOS device says to install the VPN profile. The screenshots are like below.

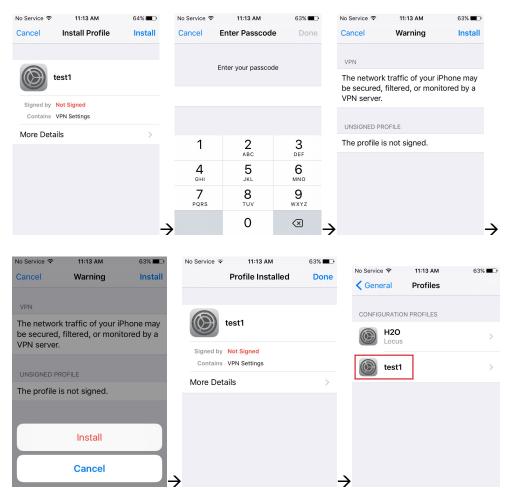

Figure 12 iPhone Screenhots of Installing VPN profile

### 6.1.1.1. Test Your iPhone VPN Client

**Note**: You may not be able to test VPN connection from the same LAN where VPN server is. You need to use your smart phone data plan to test VPN. Or use your neighbor's WiFi if they give you guest access.

To connect VPN, go to iPhone "Settings", slide the button beside the "VPN". Or go to iPhone "Settings"  $\rightarrow$  "General"  $\rightarrow$  "VPN", slide the button beside the "Status"

| No Service 주 II:19 AM<br>Setting: |             | No Service 🗢 | 11:19 АМ<br><b>VPN</b> | 61% 💶 )• | No Service 중 ☑№<br>✓ General | 11:19 ам<br><b>VPN</b> | 61% 🔳 |
|-----------------------------------|-------------|--------------|------------------------|----------|------------------------------|------------------------|-------|
| Q Setting                         | js          | VPN CONFIG   | URATIONS               |          | VPN CONFIGURAT               | TIONS                  |       |
| ≻ Airplane Mode                   | $\bigcirc$  | Status       | Not Connec             | ted      | Status                       | Connected              |       |
| ᅙ Wi-Fi                           | LinsFIOSg > | 🖌 Home       | -test1                 | (i)      | - Home-test                  | :1                     | (i)   |
| Bluetooth                         | Off >       | Unknow       | 1                      |          | Unknown                      |                        | Ū     |
| W Cellular                        | >           | Add VPN (    | Configuration          |          | Add VPN Conf                 | iguration              |       |
| VPN VPN                           |             |              |                        |          |                              |                        |       |
| <b>Notifications</b>              | >           |              |                        |          |                              |                        |       |
| Control Center                    | >           | or           |                        | -        | <b>&gt;</b>                  |                        |       |

Figure 13 Test iPhone VPN Connection

### 6.1.2. Configure VPN Client on Android Phone

Android phone does not provide a way to load profile like iOS device as installation option. You have to do it step by step. The good thing is the procedure is very straightforward.

### 6.1.2.1. Set up Android VPN Profile

1) Go to Android "Settings" (Figure 14)

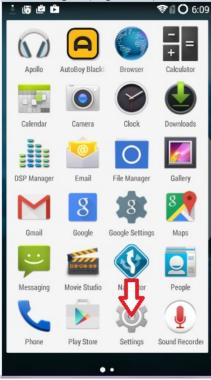

Figure 14 Andoid App Screeen

2) Select "Settings", then select "More..."

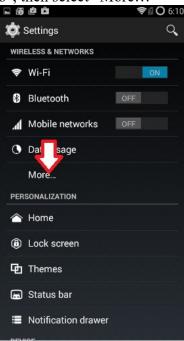

**Figure 15 Android Settings** 

3) Select "VPN", then select "+"

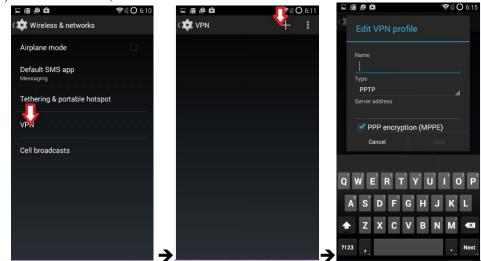

Figure 16 Android VPN Add Profile

4) Enter any name in "Name" field, select "IPSec Xauth PSK" in "Type" field, enter public IP of VPN server in "Service address" field. (Figure 17)

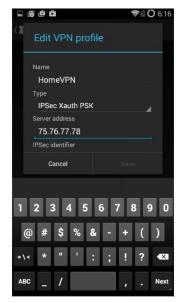

Figure 17 Edit VPN Profile

**Note 1**: The "Name" here is NOT the VPN user name you configured on VPN server side. It is just a name to identify this VPN profile.

**Note 2**: If you don't know what your public IP is, go to VPN server web UI. Click <u>*Network*</u> tab, then click <u>+ *Router Info* ...,</u> you will see the public IP

| ali H20 🗢   |             | 11:45 AM<br>192.168.10.1                    | ସ ŭ 64% ■                       |
|-------------|-------------|---------------------------------------------|---------------------------------|
| + Ethernet  | Uplink .    |                                             |                                 |
| - Router Ir | nfo         |                                             |                                 |
| Publi       | c IP        | 108.31.15                                   | 3.42                            |
| Route       | er Uplink   | IP 192.168.8                                | .202                            |
|             |             | ole layers of routers. '<br>e from internet | VPN server                      |
| Router      | Port Forwa  | arding Info                                 |                                 |
| 0<br>TCP    | 22<br>==>   | 192.168.2.101:22                            | 'VPN-<br>auto-<br>forward'<br>0 |
| 1<br>UDP    | 500<br>==>  | 192.168.2.101:500                           | 'VPN-<br>auto-<br>forward'<br>0 |
| 2<br>TCP    | 1234<br>==> | 192.168.2.101:1234                          | 'VPN-<br>auto-<br>forward'<br>0 |
| 3<br>UDP    | 4500<br>==> | 192.168.2.101:4500                          | "VPN-<br>auto-<br>forward'<br>0 |
| + WiFi Hot  | spot        |                                             |                                 |

Figure 18 VPN Server Public IP

5) Scroll up screen a little bit and fill in the preshared-key (Figure 19).

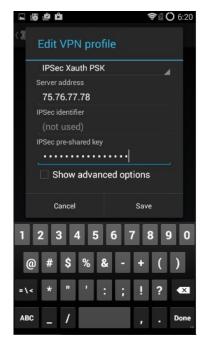

Figure 19 Enter IPSec pre-shared key

**Note:** Use the pre-shared key you configured on VPN server *Factory default preshared-key is "1234567890" without quote sign.* 

6) Select "Save", now you have successfully created a VPN profile (Figure 20).

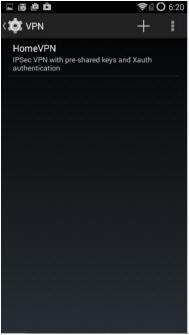

Figure 20 Android VPN Profile List

7) Click VPN profile just created to fill in username and password. Then click "Connect".

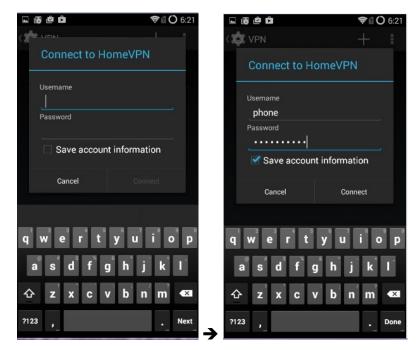

Figure 21 Enter VPN Username and Password

#### Notes:

- **a.** Use the username and password you configured on VPN server. You may select "Save account information" so that you don't need to enter username and password again every time you connect VPN. Factory default user is "test1" with password "vpneveryone".
- **b.** VPN connect **would fail** if you are using home WiFi of the same router where VPN server is attached. But it's OK, you have finished configuring Android VPN profile.

### 6.1.2.2. Test Android VPN Profile

If you are at home, you may temporarily disable WiFi on your Android phone and turn on your cell phone data plan. Then click on the VPN profile created at section 6.1.2.1

Alternatively, you can use your neighbor's WiFi just to test VPN profile created at section 6.1.2.1.

On successful VPN connection, you will see a key sign on top left of the phone screen and see "connected" on the VPN profile (Figure 22).

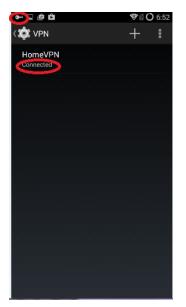

Figure 22 VPN Tunnel Created Successfully

# 6.2. Configure IPsec VPN Client on Windows 7/10

### 6.2.1. Setup Shrew VPN Client Profile

The easiest way to use IPsec VPN on windows 7 is to use shrew VPN client. The standard version is free. Google "ShrewVPN" to download it for free.

After you install shrew VPN client, from Windows PC, login to VPN server device. Click *VPN* tab, click +*VPN Client Profile* to see UI like below. Right click on *ShrewVPN Profile* link to download the ShrewVPN profile

| 📶 H20 🗢                | 1'         | 1:45 AM                        | <b>7 0</b> 63% 🔳                        |  |  |
|------------------------|------------|--------------------------------|-----------------------------------------|--|--|
|                        | 192.       | 168.10.1                       | C                                       |  |  |
|                        |            |                                |                                         |  |  |
| Home                   | Network    | VPN                            | Advanced                                |  |  |
| + VPN Tunr             | nel Status |                                |                                         |  |  |
| + VPN Cont             | figuration |                                |                                         |  |  |
| - VPN Clien            | t Profile  |                                |                                         |  |  |
| Windows Sł<br>Profile: | nrewVPN    | Shrew                          | VPN Profile                             |  |  |
| MacBooK /<br>Profile:  | IOS VPN    | <u>test1</u> <u>t</u><br>test5 | <u>test1 test2 test3 test4</u><br>test5 |  |  |
| Back-to-Top            |            |                                |                                         |  |  |
|                        |            |                                |                                         |  |  |

| < | Û | $\square$ |  |
|---|---|-----------|--|

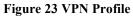

Start Shrew VPN Access Manager, click *File* menu and then click *Import*, then select the profile saved in last step.

| <ul> <li>VPN Access Manager</li> <li>File Edit View Help</li> </ul> |           |  | × | <ul> <li>VPN Access Manager</li> <li>File Edit View Help</li> </ul> | _ | ×    |
|---------------------------------------------------------------------|-----------|--|---|---------------------------------------------------------------------|---|------|
| Connect<br>Import                                                   | fy Delete |  |   | Connect Add Modify Delete                                           |   |      |
| Export<br>Preferences                                               | -         |  |   | Shrew-vpn-p                                                         |   |      |
| Exit                                                                |           |  |   | rofile.vpn                                                          |   |      |
|                                                                     |           |  |   |                                                                     |   |      |
|                                                                     |           |  |   |                                                                     |   | <br> |

### 6.2.2. Test Shrew VPN Client Profile

VPN connect would fail if you are in the same local network where VPN server is attached.

If your neighbor allows you to use their WiFi guest, you can connect your Windows 7 laptop to their WiFi to test VPN. Or you can bring laptop to your work place to try.

Double click the VPN profile just created. Enter the username and password you configured<sup>\*</sup> on VPN server. Then click "Connect" button (Figure 25).

| File Edit | View Help                                      |  |
|-----------|------------------------------------------------|--|
| Connect   | Add Modify Delete                              |  |
| 0         | 🐼 VPN Connect - shrew — 🗆 🗙                    |  |
|           | Connect Network                                |  |
| hrew-vpn  | N 200301.0007 1.1.0.000                        |  |
|           |                                                |  |
|           | config loaded for site 'shrew-vpn-profile.vpn' |  |
|           |                                                |  |
|           |                                                |  |
|           |                                                |  |
|           |                                                |  |
|           | config loaded for site 'shrew-vpn-profile.vpn' |  |
|           | Config loaded for site 'shrew-vpn-profile.vpn' |  |
|           | config loaded for site 'shrew-vpn-profile.vpn' |  |
|           | Config loaded for site 'shrew-vpn-profile.vpn' |  |

Figure 25 Test Shrew VPN Profile

\*The factory default username is "test1" with password "vpneveryone" (without quote sign).

VPN Tunnel Created Successfully (Figure 26)

|                      | ect -75.76.77.78<br>work                             | <u> </u> |
|----------------------|------------------------------------------------------|----------|
| bringing up ti       | nfigured<br>ey configured<br>unnel<br>ice configured |          |
| Username<br>Password | phone                                                |          |
|                      | Disconnect                                           | Cancel   |

Figure 26 Shrew VPN Client Successfully Connects

# 6.3. Configure IPsec VPN Client on MacBook

MacBook has built-in IPsec VPN client. Follow exact the same procedure as in iOS in section 2 earlier. The *mobileconfig* profile generated by VPN device works for MacBook. Click any of the *mobileconfig* profile and simply follow what the direction your MacBook says. It's super easy!.

# 7. Advanced Settings

**Note**: In very rare case will you need to change advanced settings. If you are not very comfortable with computer networking, leave the setting as is.

After you login to the VPN server web UI, click <u>Advanced</u> tab to see the UI below. You can click **OK** to enter <u>Advanced</u> UI page.

| Settings                                                         | រពl H2O 🗢 1:04 PM 🕫 🗑                   | 95% 🔲 🖸 |
|------------------------------------------------------------------|-----------------------------------------|---------|
| 192.168.10.1 C                                                   | 192.168.10.1                            | ¢       |
| Home Network VPN Advanced                                        | Home Network VPN Advance                | ed      |
| + VPN Tunnel Status                                              | - Advanced Settings                     |         |
| + VPN Configuration                                              | Click to change. Hit 'Enter' to submit. |         |
| - VPN Client Profile                                             | Hotspot LAN 192.168.10.0                |         |
| WARNING: You rarely need to access                               | Hotspot Name headquarter                |         |
| this advanced setting.                                           | Auto Port Forwarding on                 |         |
| Some changes on advanced setting may only take effect on reboot. | Remote Diagnostics on                   |         |
| Do you want to proceed?                                          | Generate iOS VPN profile on             |         |
| Cancel OK                                                        | Web UI Password **********              |         |
|                                                                  | Reboot Device                           |         |
|                                                                  | Factory Default Setting                 |         |
|                                                                  | + About                                 |         |
|                                                                  | (Back-to-Top)                           |         |
| < > <u>ô</u> <u></u>                                             | → < > û m                               |         |

Figure 27 VPN Device Advanced Settings

Each item except for <u>*Web UI Password*</u> on this Advanced UI is independent and will take effect on change.

### 1) Hotspot LAN

Only when the router LAN happens to be 192.168.10.0, will you need to change hotspot LAN network.

To change it, click the IP 192.168.10.0. Then the 10 part becomes editable. Enter any value between  $0\sim254$  and hit enter to change.

2) Hotspot Name

The default hotspot network name "vpneveryone.ddns.net" should be unique enough identify itself. If you want to change it, click it. Then it becomes editable. Enter whatever name you like and hit enter to change.

#### 3) Auto Port Forwarding

In order for VPN server to be reachable from internet, your router needs to forward a few ports to VPN server. This is done automatically by VPN server telling router to do port forwarding. You should never disable it.

If you have to disable this feature for whatever reason, you will have to set up your router to manually forward ports below to VPN server.

| <b>.11</b> H2O 🤇 | 7                 |             | 11:45 AM<br>192.168.10.   |                       | <b>7 9</b> 64% 🔳                |  |  |
|------------------|-------------------|-------------|---------------------------|-----------------------|---------------------------------|--|--|
| + Ethe           | + Ethernet Uplink |             |                           |                       |                                 |  |  |
| - Rout           | - Router Info     |             |                           |                       |                                 |  |  |
| F                | Public II         | Р           |                           | 108.31.153            | .42                             |  |  |
| F                | Router            | Uplink I    | Р                         | 192.168.8.202         |                                 |  |  |
|                  |                   |             | le layers o<br>from inter | of routers. VI<br>met | PN server                       |  |  |
| R                | outer Po          | rt Forwa    | rding Info                |                       |                                 |  |  |
| -                | 0<br>TCP          | 22<br>==>   | 192.168.2                 | 2.101:22              | 'VPN-<br>auto-<br>forward'<br>0 |  |  |
| ι                | 1<br>JDP          | 500<br>==>  | 192.168.2                 | 2.101:500             | 'VPN-<br>auto-<br>forward'<br>0 |  |  |
| -                | 2<br>TCP          | 1234<br>==> | 192.168.2                 | 2.101:1234            | 'VPN-<br>auto-<br>forward'<br>0 |  |  |
| ι                | 3<br>JDP          | 4500<br>==> | 192.168.2                 | 2.101:4500            | 'VPN-<br>auto-<br>forward'<br>0 |  |  |
| + WiF            | + WiFi Hotspot    |             |                           |                       |                                 |  |  |

**Figure 28 Router Port Forwarding Info** 

#### 4) Remote Diagnostics

In case that you need remote help on troubleshooting VPN server, we may run diagnostics tools which use TCP port 22.

Disabling Remote Diagnostics only tell VPN server not to tell router to auto forward port 22 to VPN server.

#### 5) Generate iOS VPN profile

Disable this feature will tell VPN server NOT to generate .mobileconfig profiles for the 5 users you configured.

If you don't use iOS device at all, you may disable this feature.

#### 6) Web UI Password

By default, web UI password is *vpneveryone* Although the VPN server web UI is not accessible from internet, you may not want everyone to know your VPN server UI password. You can change it. Click the \*\*\*\*\*. It will become editable. Enter your password and hit enter to change it.

Note: New UI password only take effect on next boot.

#### 7) Reboot Device

In rare cases, you will need to reboot VPN server by web UI. If you are at home, power cycle VPN server device would be a better way to reboot it.

#### 8) Factory Default Setting

Only when you think you don't know what you did and broke everything, should you do a factory default setting.

### 7.1. About Product

| <b>H</b> H2O 🗢      |            | I:05 PM      | <b>1 0</b> 95%            | 6 💻  |
|---------------------|------------|--------------|---------------------------|------|
|                     | 192        | .168.10.1    |                           | Ċ    |
| Home N              | letwork    | VPN          | Advanced                  |      |
| + Advanced          | Settings . |              |                           |      |
| - About             |            |              |                           |      |
| HW<br>Signature     | fa95075c   | lb6cf373dd   | c345cd29077f3             | 3c8  |
| Produt Type         | IPse       | ec Site-to-S | Site VPN Serve<br>Road Wa |      |
| Software<br>License |            | Full         | Version (Valida           | ted) |
|                     | Starts     | : Jan 20 1   | 7:40:36 2019 G            | мт   |
|                     | Ends       | Feb 13 1     | 7:40:36 2024 G            | мт   |
| SW<br>Timestamp     | Sur        | n Jan 20 0   | 1:31:24 2019 G            | мт   |
| Current<br>Time     | Sur        | n Jan 20 1   | 8:04:39 2019 G            | мт   |
| System Up<br>Time   |            |              | 00d:00h:23m:              | 25s  |
| <                   |            | Ê            | Ш                         | 6    |

#### Figure 29 Product Info

Each VPN device runs the software programmed in the MicroSD card. The software is only licensed to run on the shipped MicroSD card. For full version product, the software is *licensed for 5 years*.

For trial/free version software image, it is only licensed for 30 days (subject to change without notice).

The <u>About</u> section in <u>Advanced</u> tab tells the license info. After software license expires, you still have access to web UI. But the VPN service is automatically shut down.

## 8. Quick Troubleshoot

1) Make sure you don't have multiple layers of router cascaded.

VPN server can only tell the router directly connected to auto forward ports. If you have multiple layers of router cascaded, the VPN server is not reachable from internet. Therefore, it will never work.

The <u>**Router Info</u>** section on <u>**Network**</u> web UI page (Figure 30 below) will help you. If the <u>**Public IP**</u> does not match the <u>**Router Uplink IP**</u>, it means you have multiple-layer router problem.</u>

| <b>11 </b> H20 奈  |                         | 11:45 AM<br>192.168.10.1                    | I 🗑 64% 🔳                       |  |  |  |  |
|-------------------|-------------------------|---------------------------------------------|---------------------------------|--|--|--|--|
| + Ethernet Uplink |                         |                                             |                                 |  |  |  |  |
| - Router Inf      | - Router Info           |                                             |                                 |  |  |  |  |
| Public            | Public IP 108.31.153.42 |                                             |                                 |  |  |  |  |
| Router            | Uplink                  | IP 192.168.8.2                              | 202                             |  |  |  |  |
|                   |                         | ble layers of routers. V<br>e from internet | PN server                       |  |  |  |  |
| Router Pe         | ort Forwa               | arding Info                                 |                                 |  |  |  |  |
| 0<br>TCP          | 22<br>==>               | 192.168.2.101:22                            | 'VPN-<br>auto-<br>forward'<br>0 |  |  |  |  |
| 1<br>UDP          | 500<br>==>              | 192.168.2.101:500                           | 'VPN-<br>auto-<br>forward'<br>0 |  |  |  |  |
| 2<br>TCP          | 1234<br>==>             | 192.168.2.101:1234                          | 'VPN-<br>auto-<br>forward'<br>0 |  |  |  |  |
| 3<br>UDP          | 4500<br>==>             | 192.168.2.101:4500                          | 'VPN-<br>auto-<br>forward'<br>0 |  |  |  |  |
| + WiFi Hots       | + WiFi Hotspot          |                                             |                                 |  |  |  |  |

Figure 30 Router Info UI Page

2) Make sure router port forwarding works correctly

99.99% of residential routers support UPNP and it is by default enabled. The auto port forwarding should work by default. If you see port forwarding info like Figure 30, you are good.

If you had disabled UPNP on your router, you need to enable it. Or manually forward ports like in Figure 30

If you router have *UPNP secure version* enabled, it may not work well with VPN server. Please run regular version UPNP.

3) Please be noted that all keys/passwords/usernames are case sensitive. "Password" is not the same as "password"